**HSBC SG Chat** 

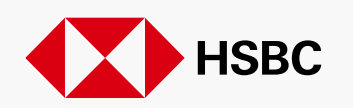

# Table of Contents

Background and **Overview** 

**02**

WhatsApp/WeChat **Onboarding** 

**03**

Tips on WhatsApp/WeChat **Onboarding** 

**04**

**01**

Tips on using SG Chat

**05**

Frequently Asked Questions (FAQ)

**06**

Other Useful References

### **HSBC SG Chat**

Introducing "SG Chat" - a secure and instant messaging tool which enables you to communicate with your relationship management team platforms like messaging on WhatsApp and WeChat.

### **Features:**

#### **Chatting**  $\equiv$  ,

Communicate with your relationship management team through a one-toone or group chat.

### **Document sharing**

Share and access documents in a safe and secure channel.

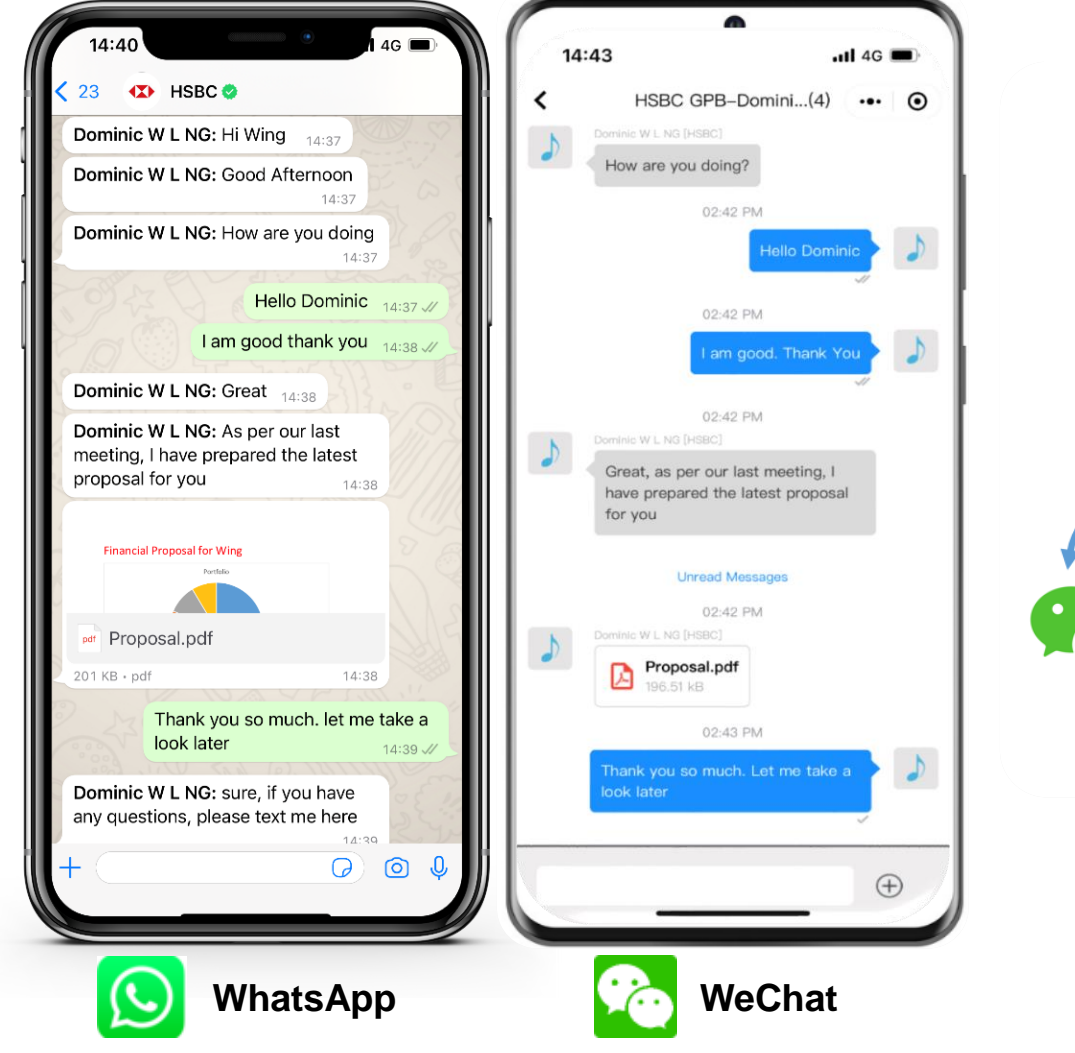

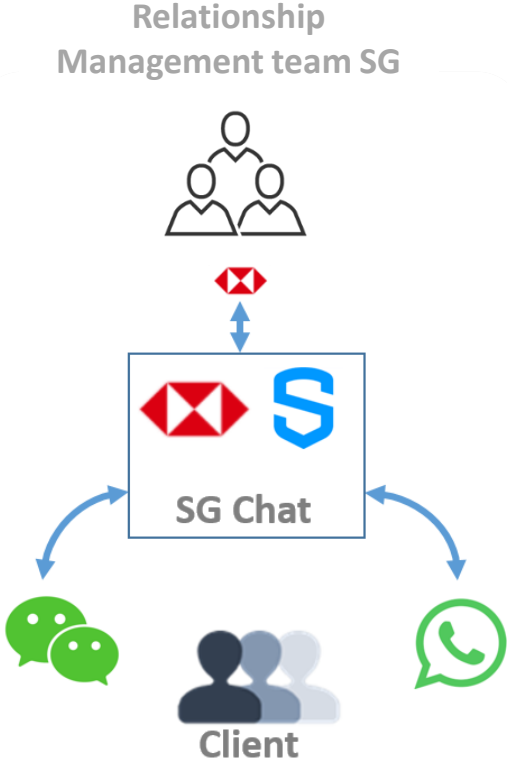

### How to Start?

# WhatsApp Onboarding (1/2)

### You will receive an invite from HSBC WhatsApp Business Account to connect with SG Chat

NOTE: Only accept WhatsApp onboarding invitations from HSBC authorised numbers. Please refer to Page 'Tips on using SG Chat: Part 2' for the list of landline numbers to be accepted from.

Receive onboarding message and a welcome message

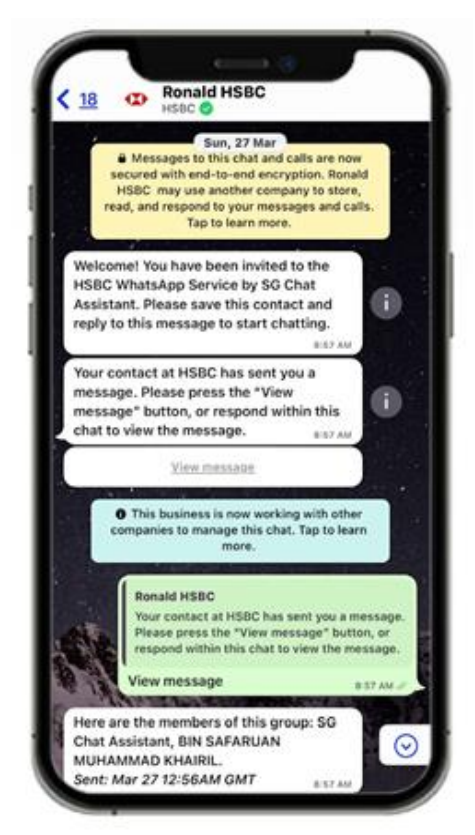

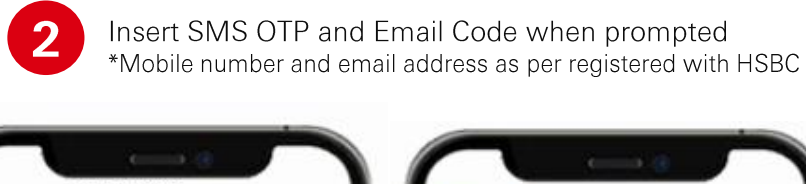

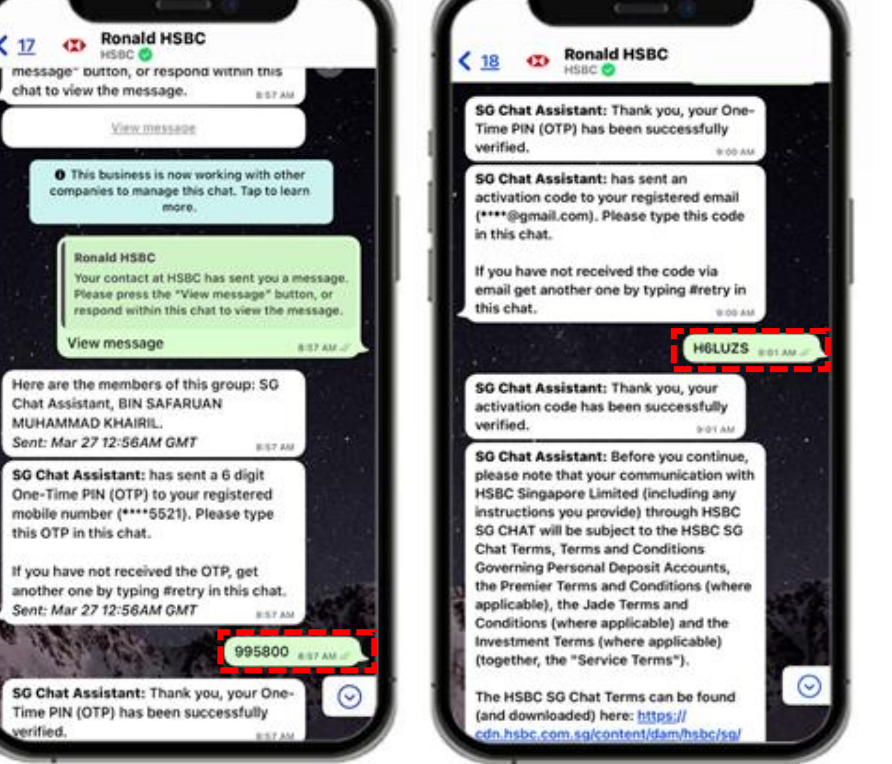

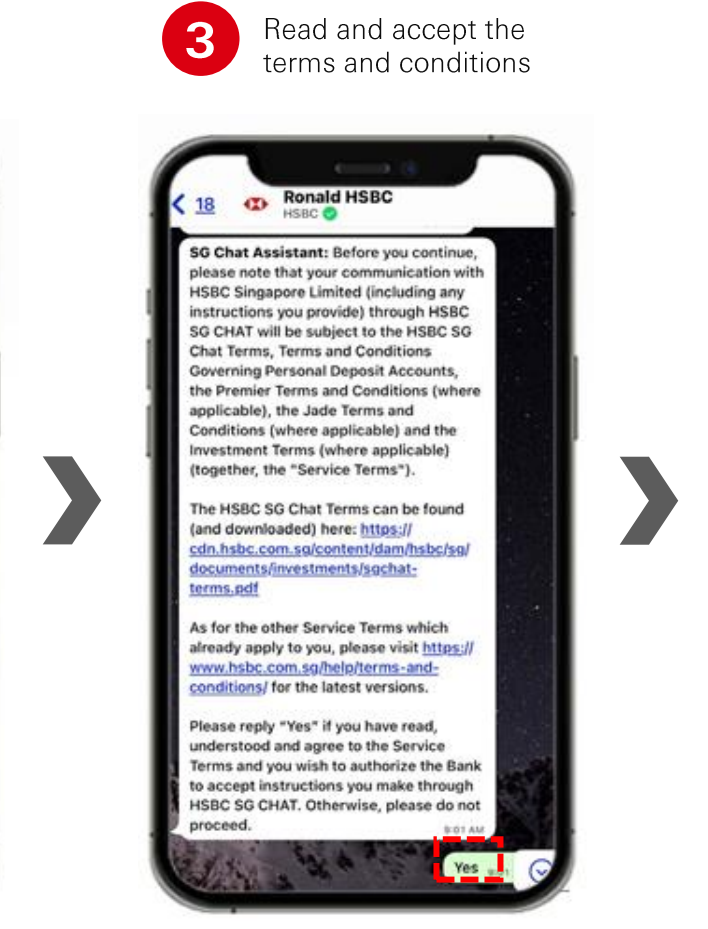

**Next Page** 

### How to Start?

## **WhatsApp Onboarding (2/2)**

 $\overline{5}$ 

Input your preferred Broadcast Message to be received via the SG Chat Communication Preference Menu Prompt

Receive SG Chat communication preference menu

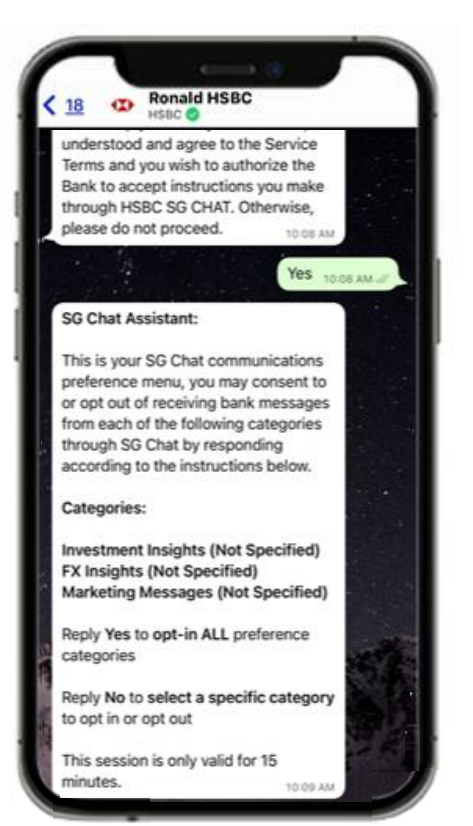

Indicate your preference on type of communication you wish to receive from HSBC (Investment Insights / FX insights / Marketing messages) by replying to the SG Chat Bot Assistant's instructions

NOTE: You will receive messages related to 'Servicing' by default. Replying 'No' will NOT exclude you from receiving servicing related messages.

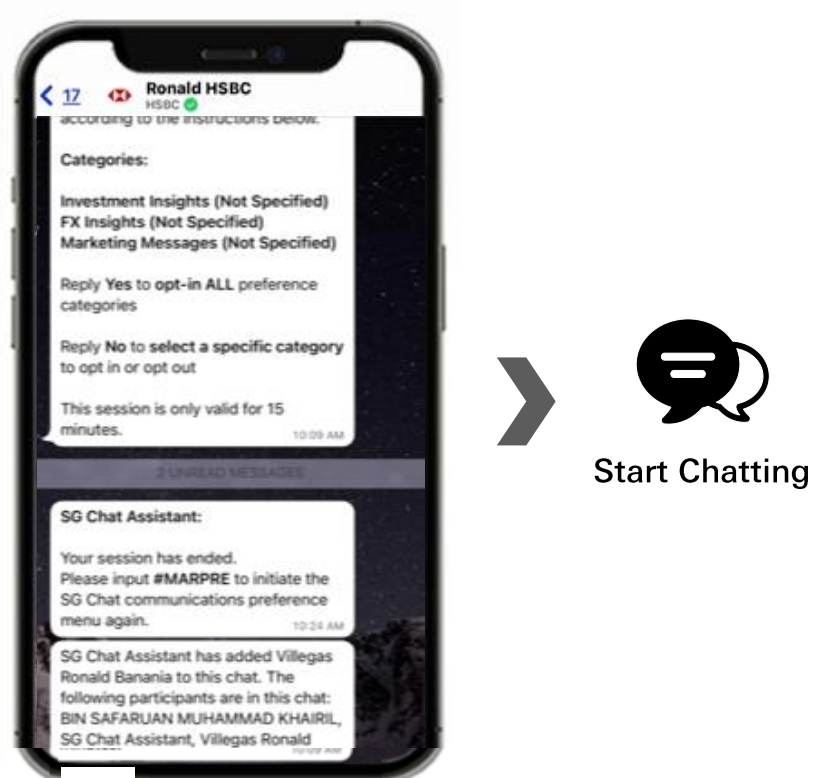

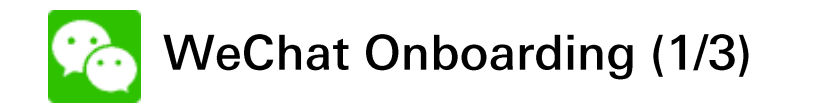

Install 'Symphony Communication' mini programs

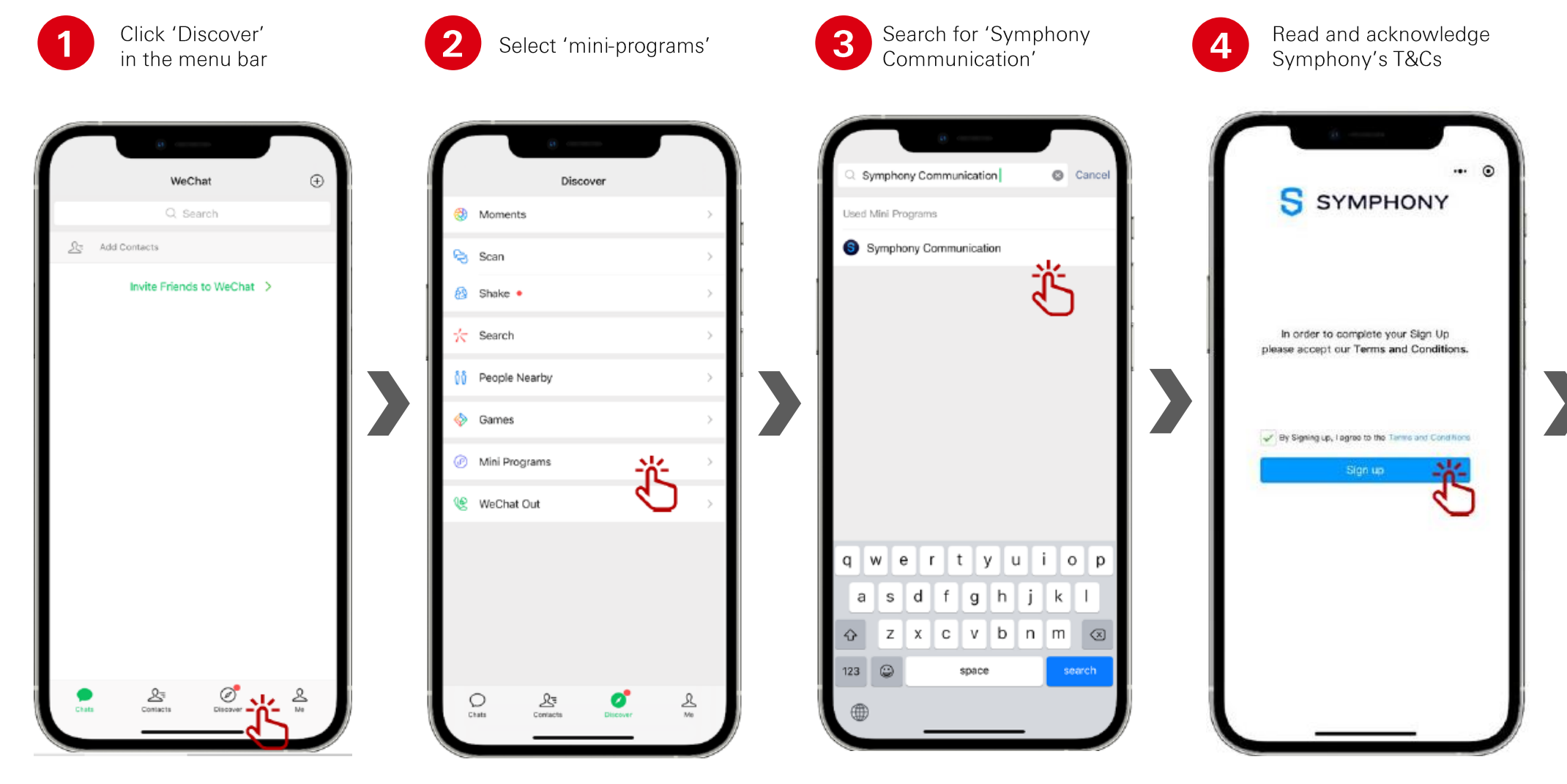

Select the **mobile number that you have registered with HSBC**. You cannot connect with Symphony using a number that has not been registered with HSBC.

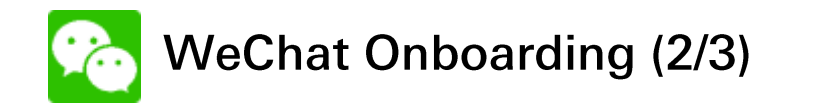

### Mobile number provided should match HSBC's records

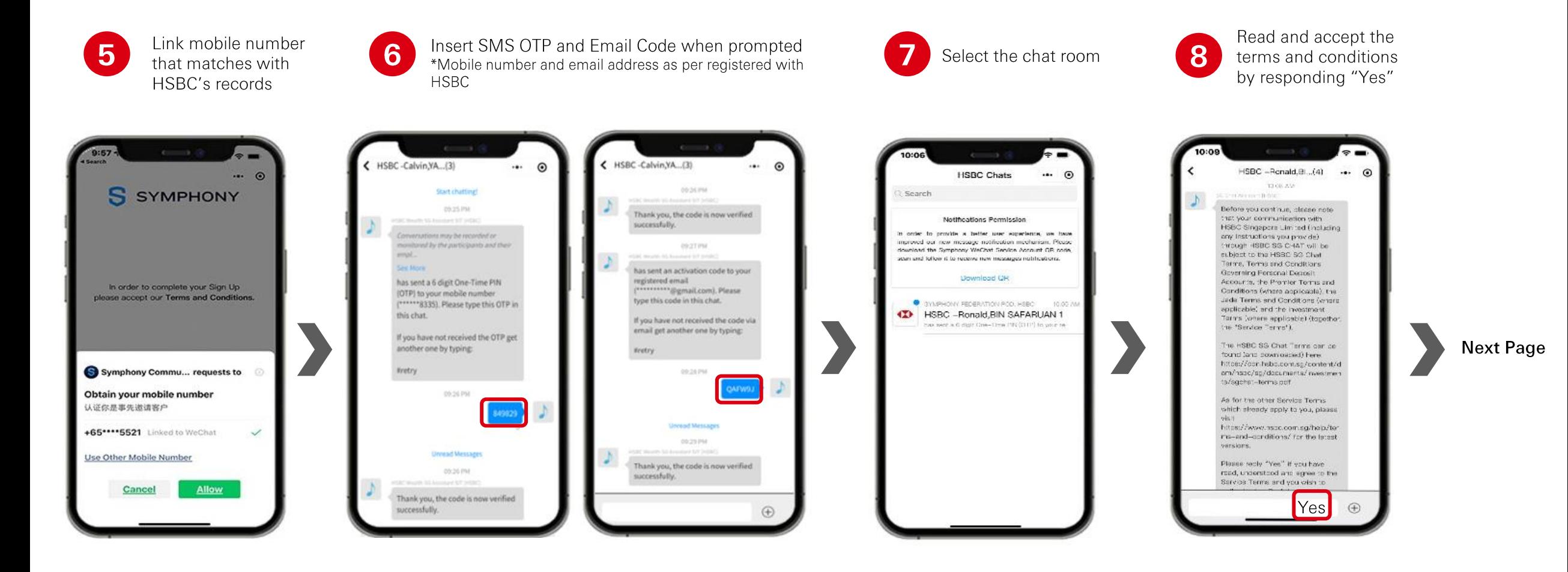

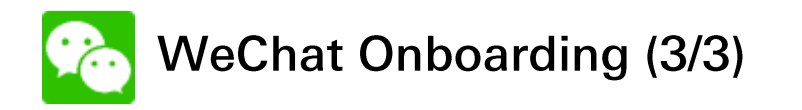

Receive SG Chat

communication

9

Input your preferred Broadcast Message to be received via the SG Chat Communication Preference **Menu Prompt** 

preference menu messages. **Unreed Messages** 10/12 AM . This is your SG Chat communications preference menu. you may consent to or opt out of receiving bank messages from each of the following categories through SG Chat by responding according to the instructions below. Categories Investment Insights (Not Specified) FX Insights (Not Specified) Marketing Messages (Not Specified) Reply Yes to opt-in ALL preference categories Reply No to select a specific category to opt in or opt out This session is only valid for 15

 $(10)$ 

Indicate your preference on type of communication you wish to receive from HSBC (Investment Insights / FX insights / Marketing messages) by replying to the SG Chat Bot Assistant's instructions.

NOTE: You will receive messages related to 'Servicing' by default. Replying 'No' will NOT exclude you from receiving servicing related

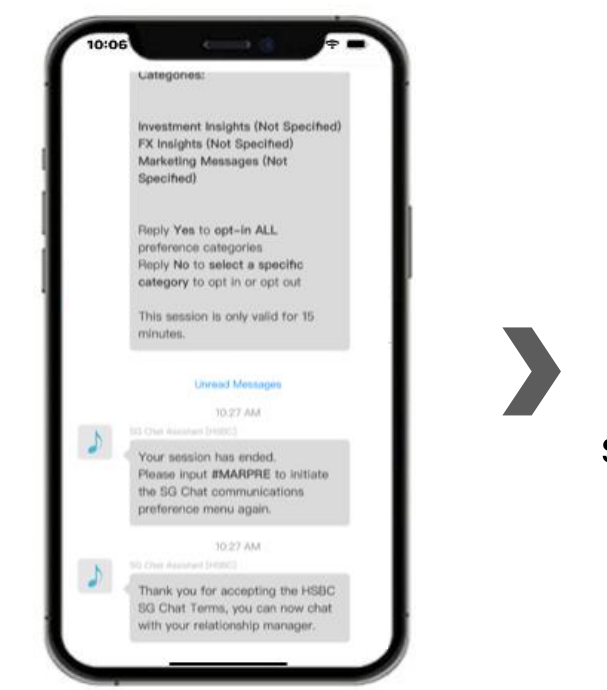

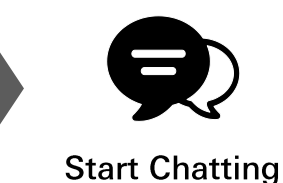

### **Invitation to Broadcast Chatroom**

You will be invited to a separate Broadcast Chatroom created solely to enable you to customize your broadcast preferences (can be initiated by replying **#marpre** in the Broadcast Chatroom) and to also receive broadcast messages from HSBC.

In the event where you have missed out the opportunity to input the Preference Menu Selection prompt during the WhatsApp / WeChat Onboarding, you can always initiate **#marpre** to input your preference again within this chatroom.

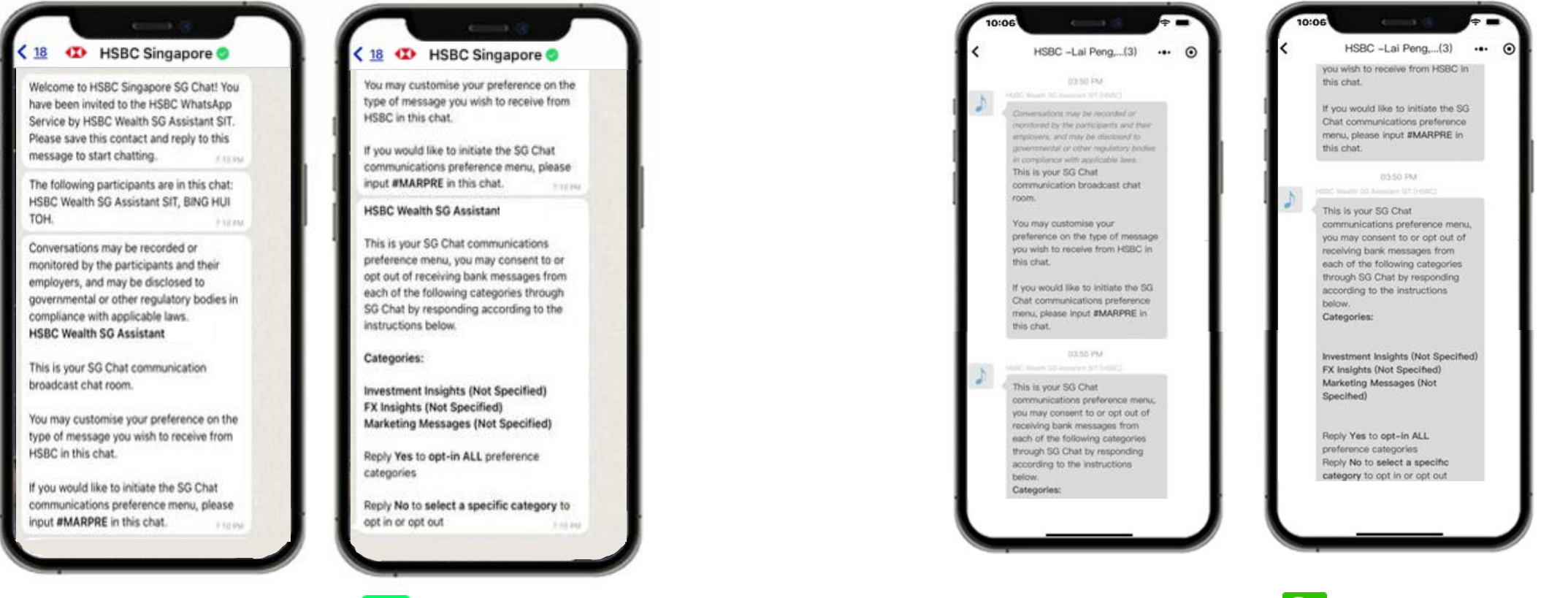

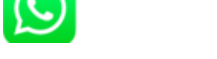

WhatsApp

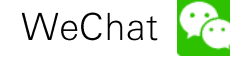

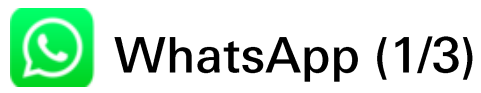

### Steps to authorize an authenticated step-up session.

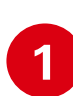

Receive request to step-up authentication by RM. Proceed to tap on the 'SG Chat Authentication' button.

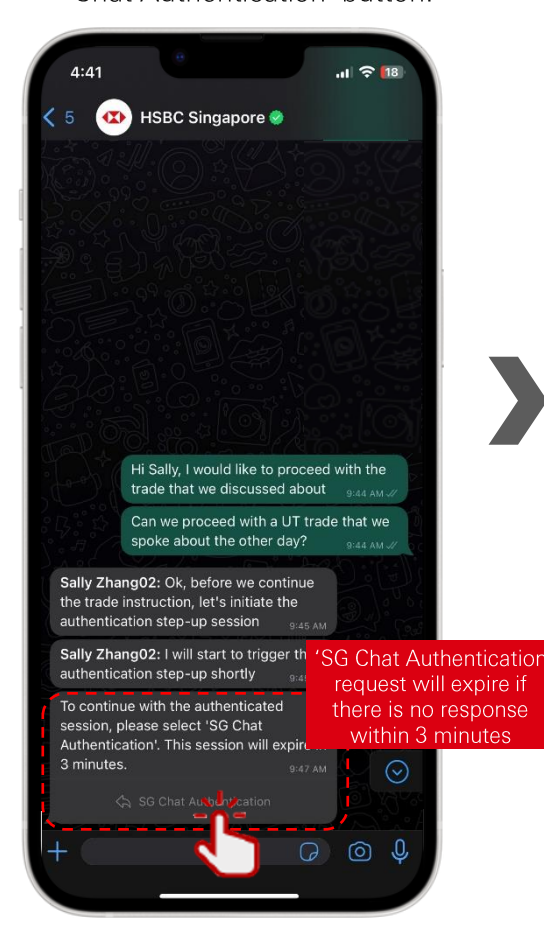

Chatbot will prompt a stepby-step image guide to  $\overline{2}$ authorize the authentication step-up session.

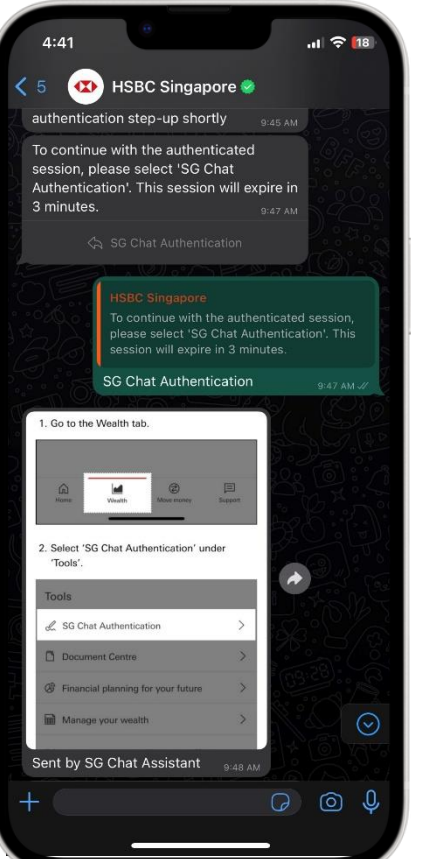

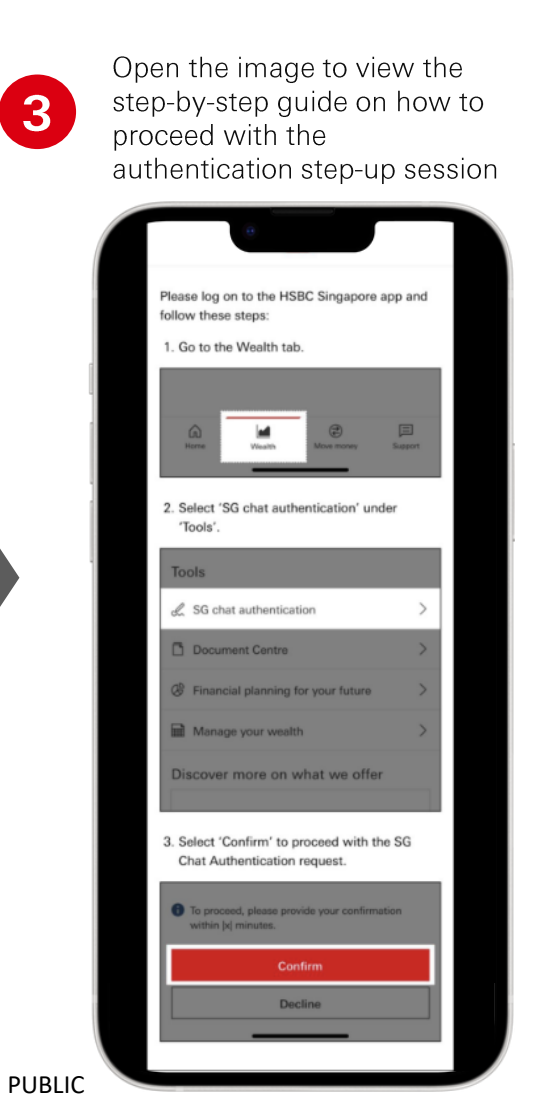

**Next Page** 

 $\vert 6 \rangle$ 

Curr

€ d<sub>3</sub>

WhatsApp (2/3) Ŀ

Follow the guided instruction

Steps to authorize an authenticated step-up session.

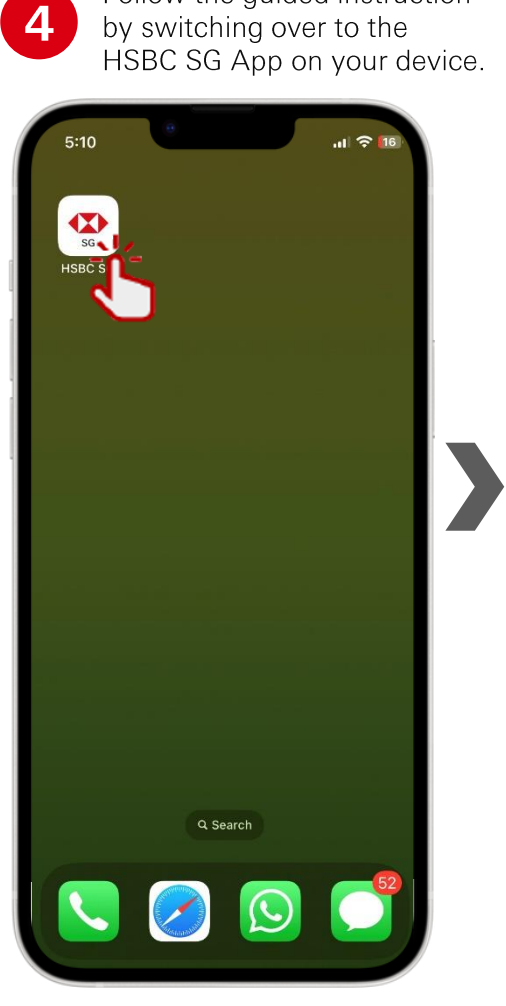

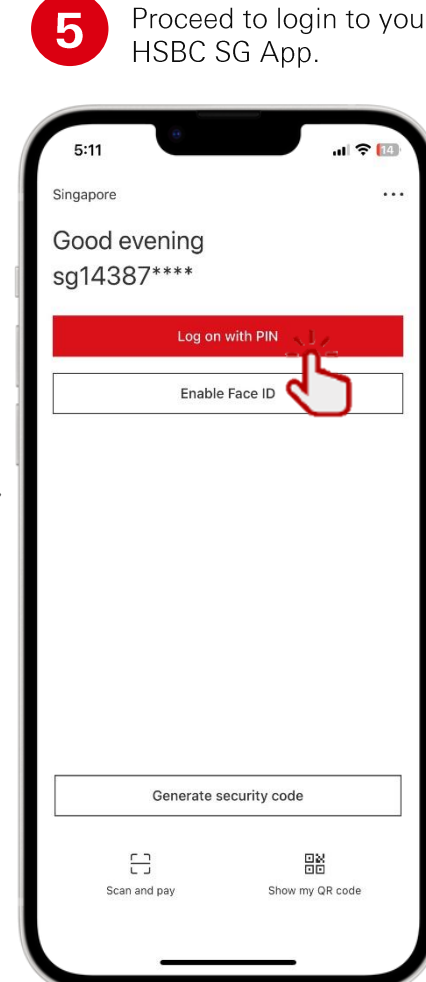

You will be directed to the Home page on the Wealth Dashboard. Proceed to select the 'Wealth' tab, then scroll down to the bottom of the page and select the option 'SG Chat Authentication' under the Tools section.

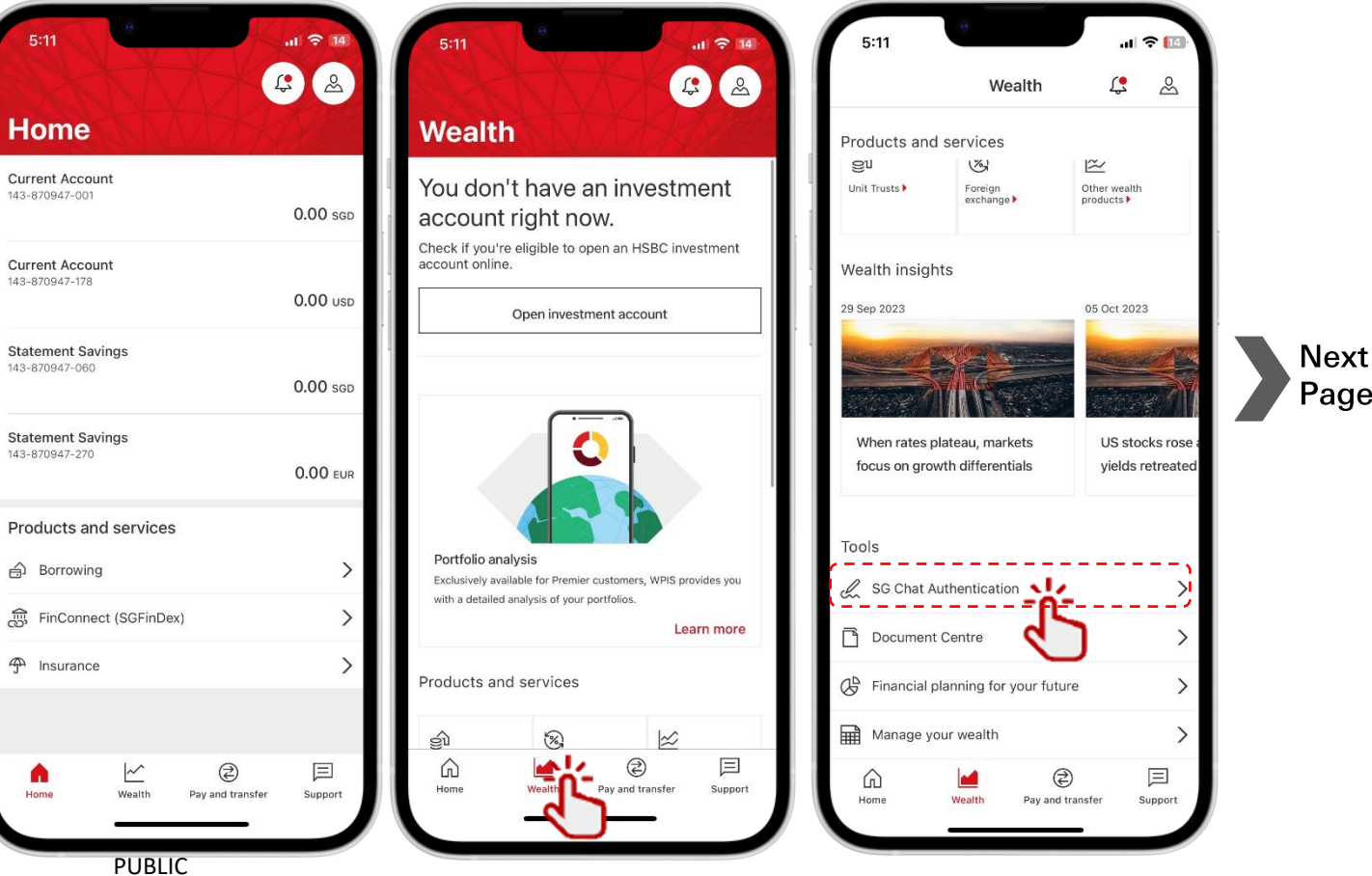

**O** WhatsApp (3/3)

Steps to authorize an authenticated step-up session.

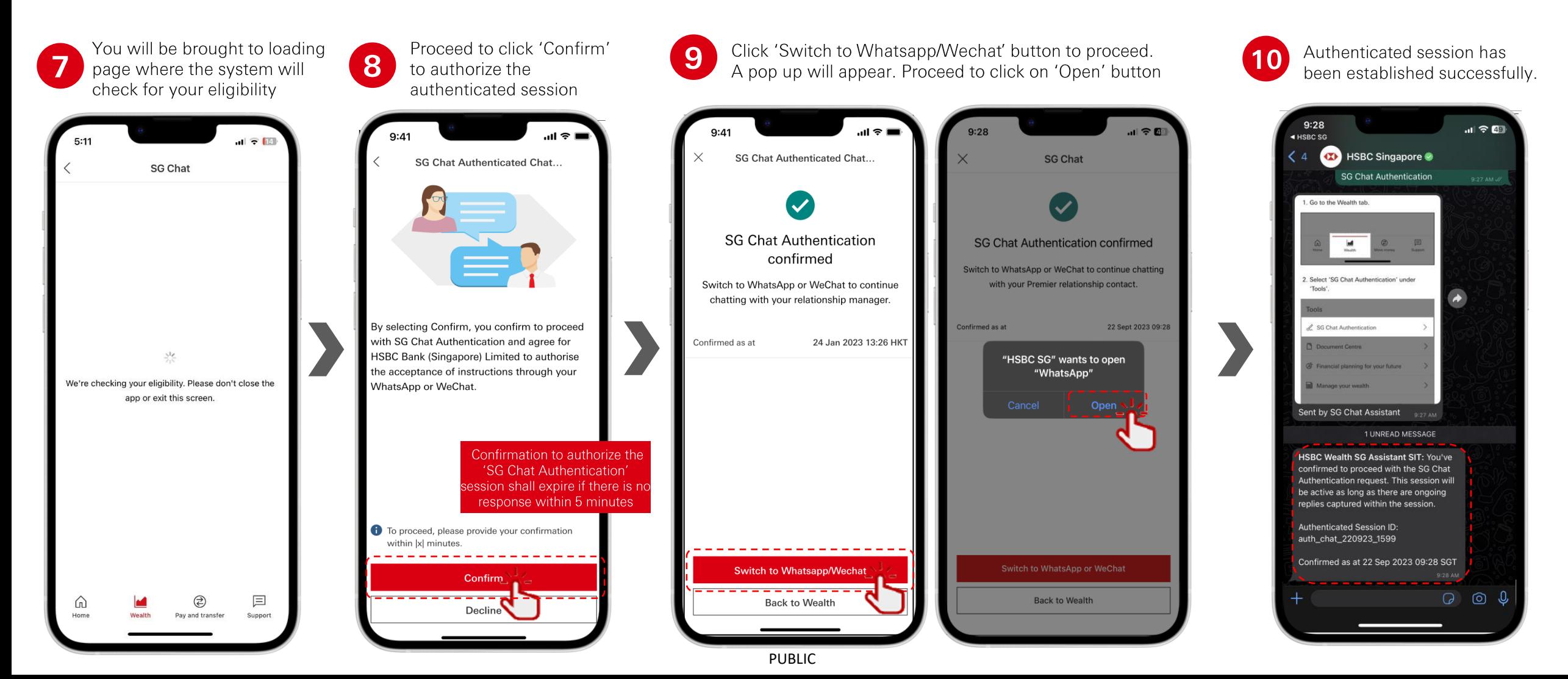

### Authorizing an Authenticated Step-Up Session Request by RM

Ŷò, **WeChat (1/3)** 

Steps to authorize an authenticated step-up session.

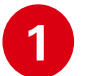

Receive request to step-up authentication by RM. Proceed to reply 'Yes' to proceed with the authorization to step-up the authentication session.

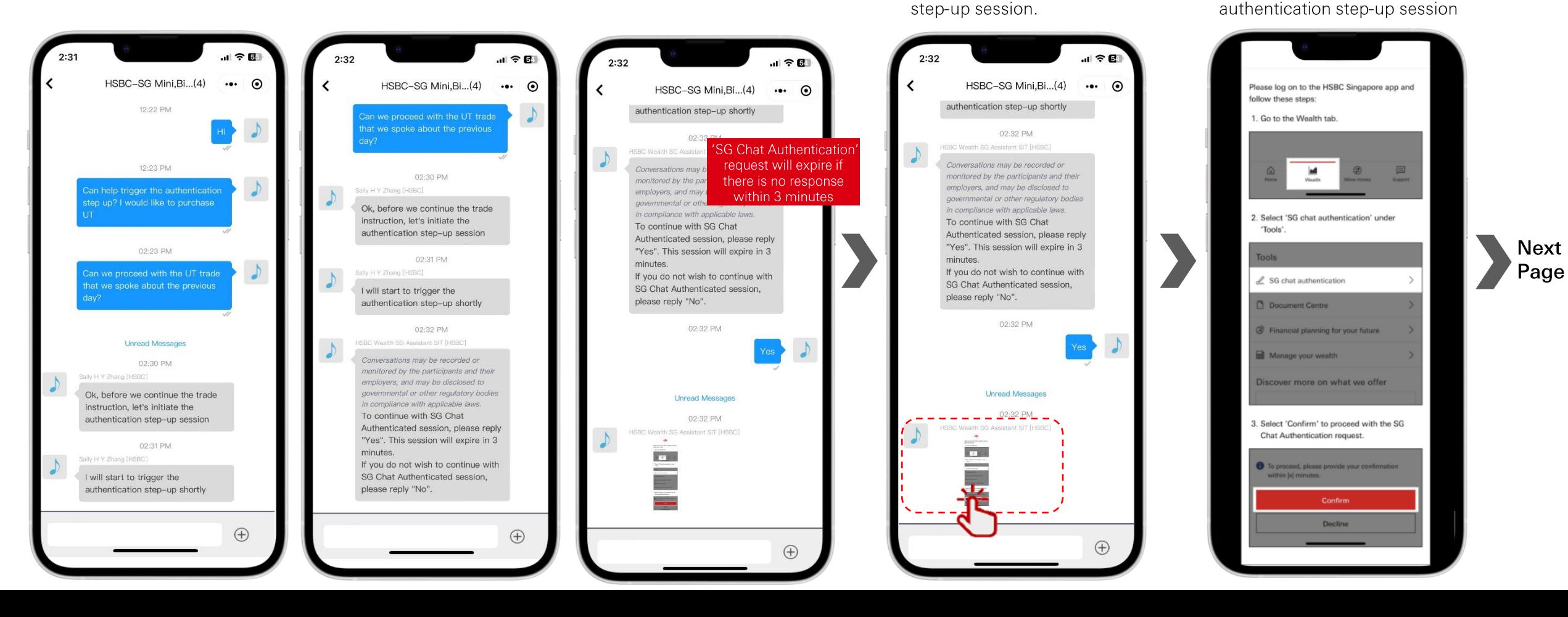

Chatbot will prompt a step-

authorize the authentication

by-step image guide to

Open the image to view the

proceed with the

step-by-step guide on how to

 $\boxed{3}$ 

### Authorizing an Authenticated Step-Up Session Request by RM

**WeChat (2/3)** 

Follow the guided instruction

Steps to authorize an authenticated step-up session.

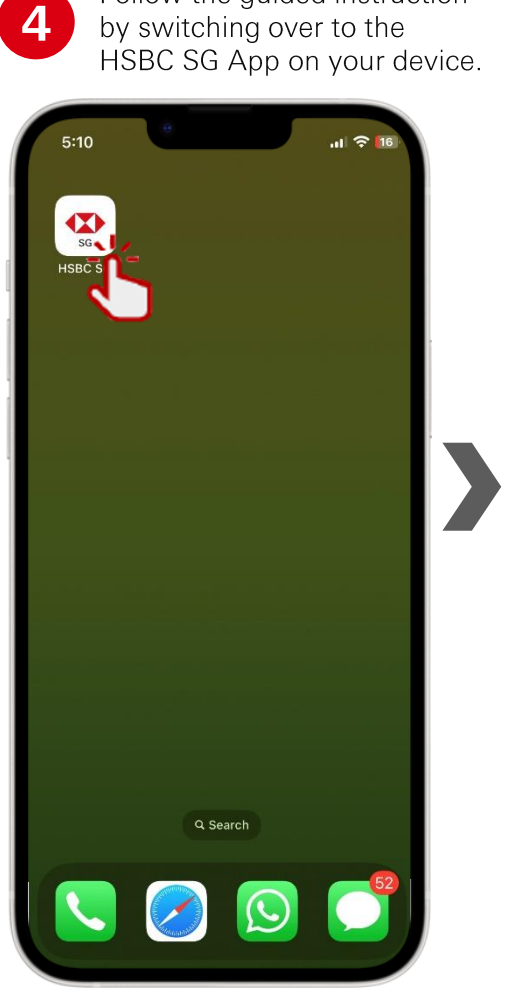

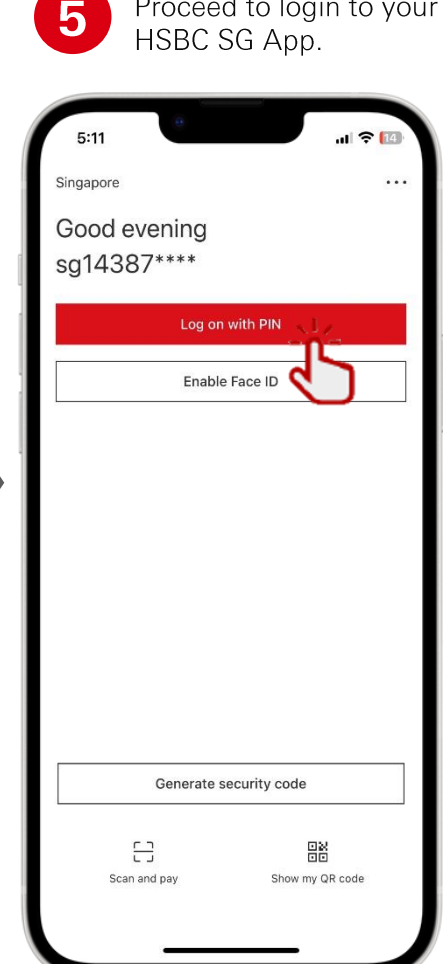

You will be directed to the Home page on the Wealth Dashboard. Proceed to select the 'Wealth' tab, then scroll down to the bottom of the page and select the option 'SG Chat Authentication' under the Tools section.

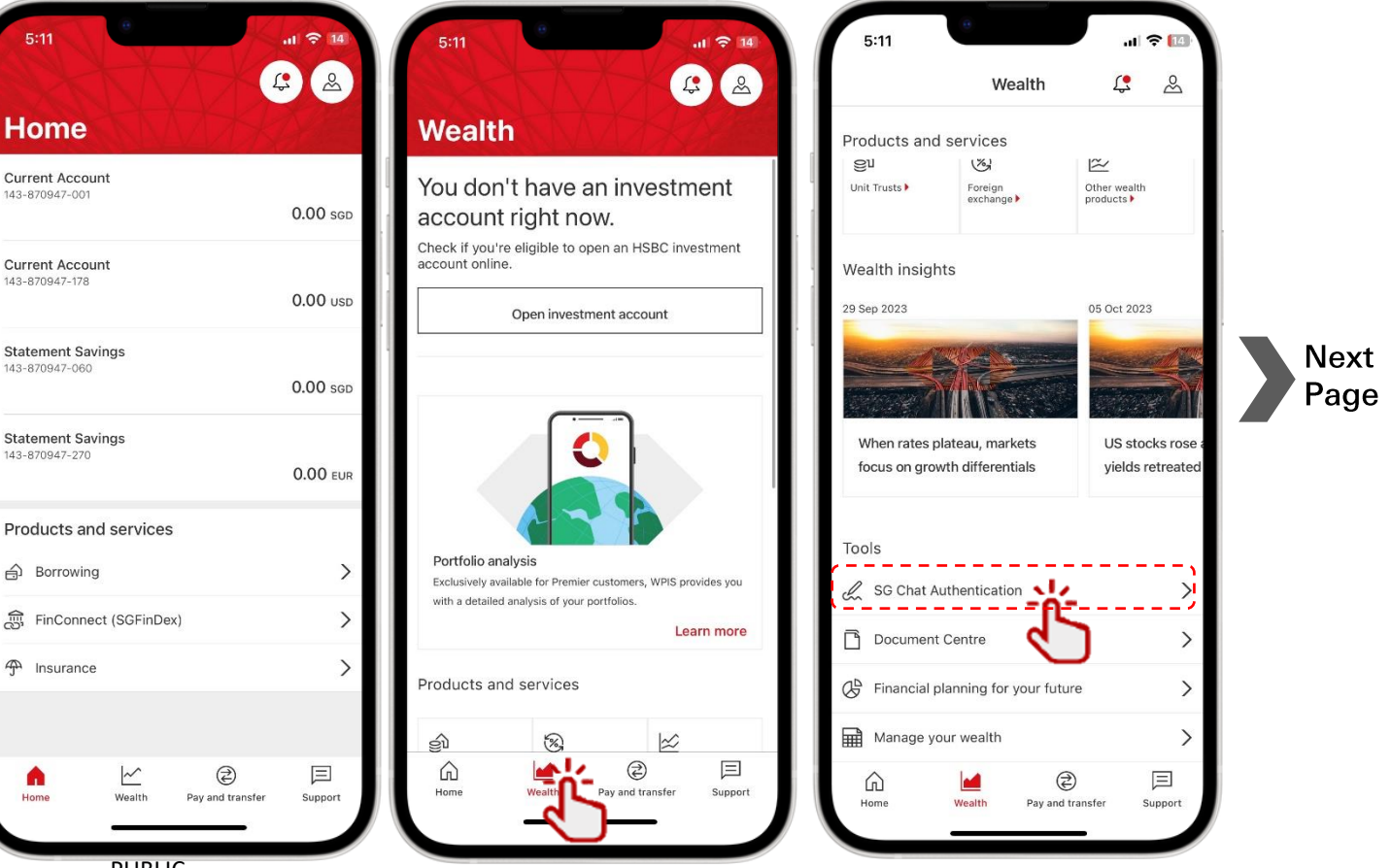

PUBLIC

 $6)$ 

**Home** 

143-870947-001

WeChat (3/3)

Steps to authorize an authenticated step-up session.

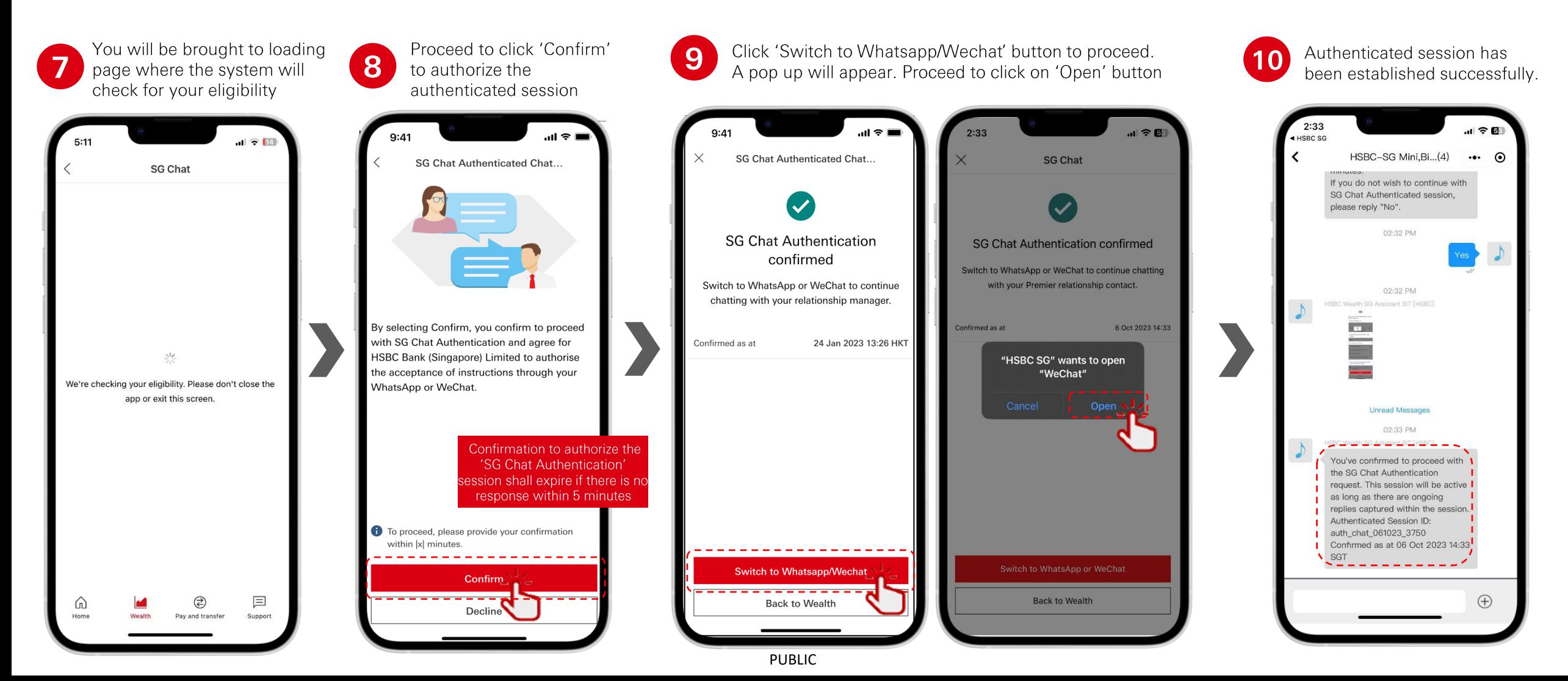

### Click on 'View Message' or reply with any text to view messages hidden by 24 hours rule

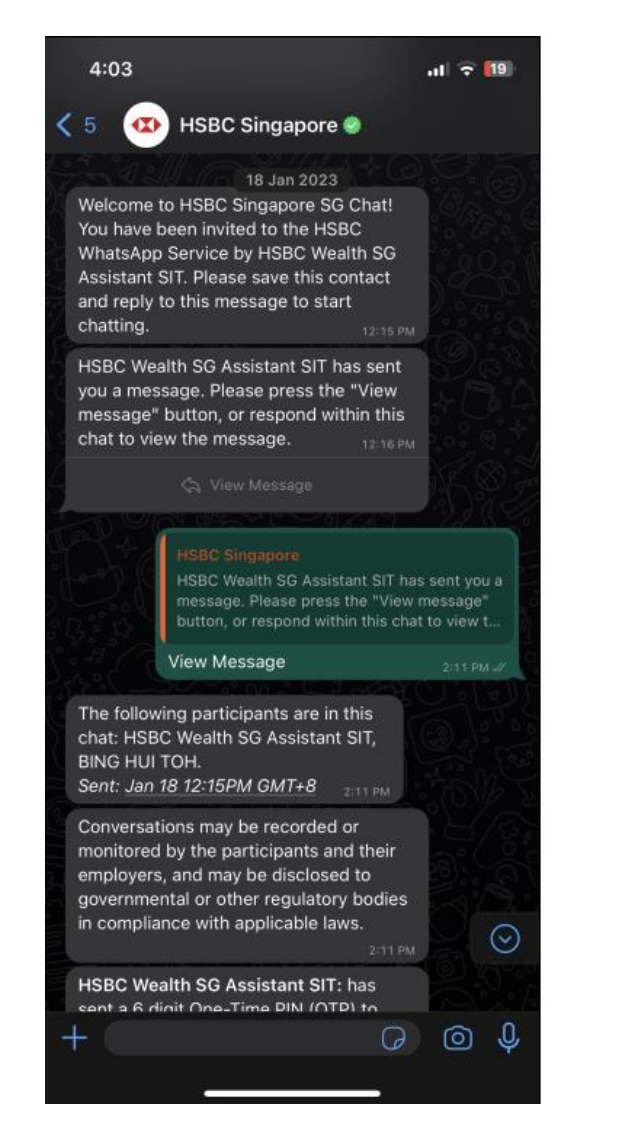

If the last reply from you in the chat is more than 24 hours ago, further messages to you will be hidden by a "View Message" button.

This is part of Meta's official WhatsApp business account criteria. Messages from HSBC will not be automatically displayed to you until you have done one of the below actions.

To view the messages:

Click "View Message" to receive messages

**or** 

Reply with any text

Below are tips on using SG Chat. Please contact your Relationship Manager for any enquiries.

Type #retry in the chat to retrigger another one-time pin (OTP) or email code if you have not received any.

• Maximum of 5 retries (#retry) can be entered

 $#$ 

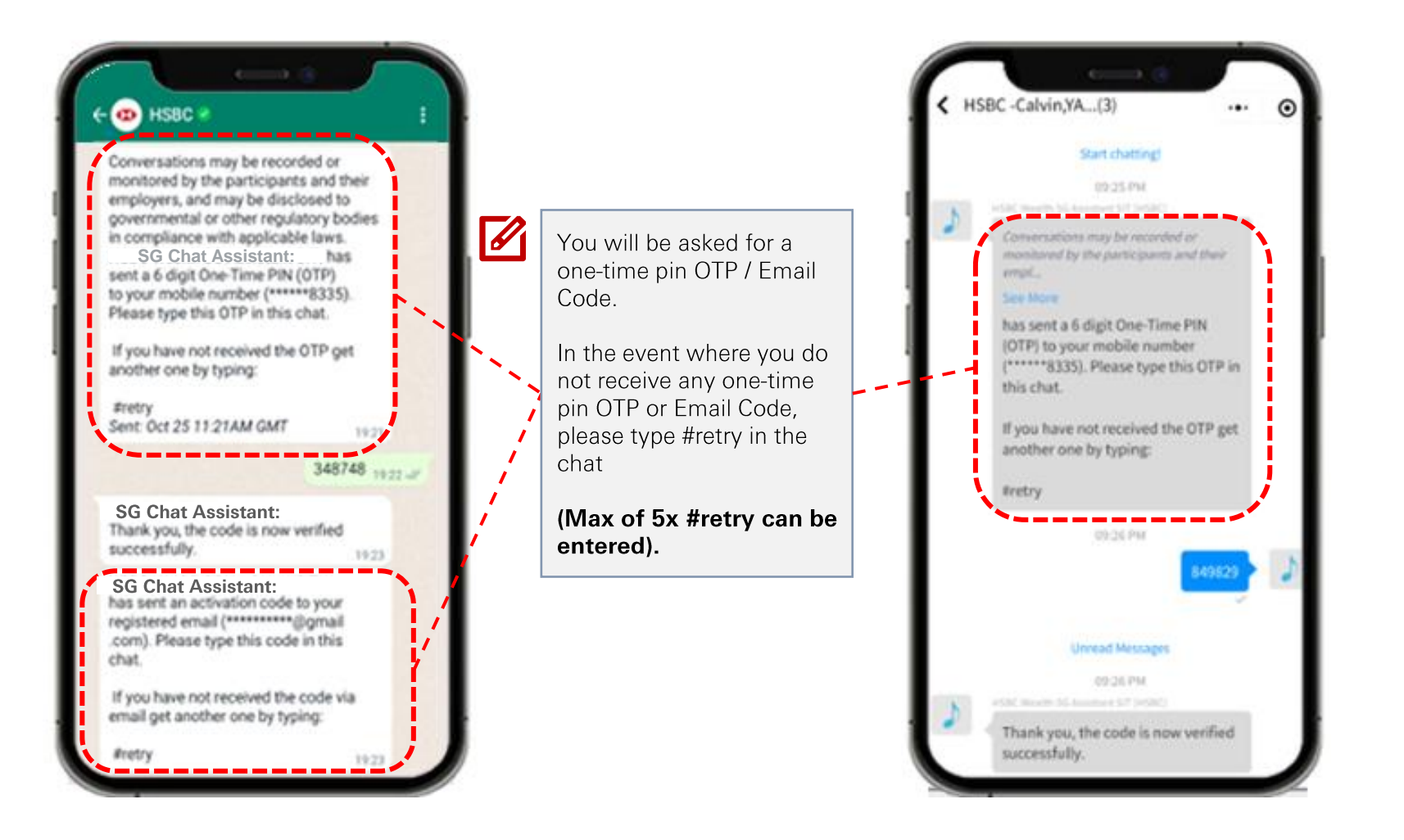

### Below are tips on using SG Chat. You can opt to save your Relationship Manager's contact.

profile name to access the profile information details.  $|| \widehat{\mathcal{F}}||$ **CD** HSBC Singapure **EO** and UT Instruction Form.pdf EO and UT Instruction Form.pdf 10:49 AM Confirm  $10:50 \text{ AM}$ Sally Zhang02: We request your authorization to proceed with the trade. Your reply "proceed' will serve as a confirmation Proceed 10:53 AM J Sally Zhang02: Thank you for confirming, your trade shall be processed today if the cut off time is met else it will be processed on the next business day. Upon confirmation, we will send you a copy of the Execution Only Report for this transaction Sally Zhang02: We are pleased to inform that your recent trade transaction has been successfully executed. Copy of the trade details will be shared with you for your reference. HSBC Wealth SG Assistant SIT: Your SG Chat Authentication session has expired due to inactivity. Please contact your Premier relationship contact to try again.  $\omega$ | ල ල

Tap on the business account

Click on the 'Edit' button at the top right.

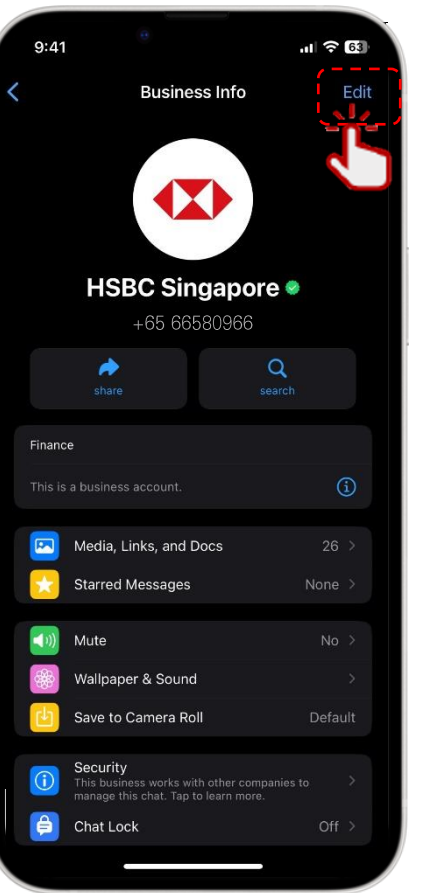

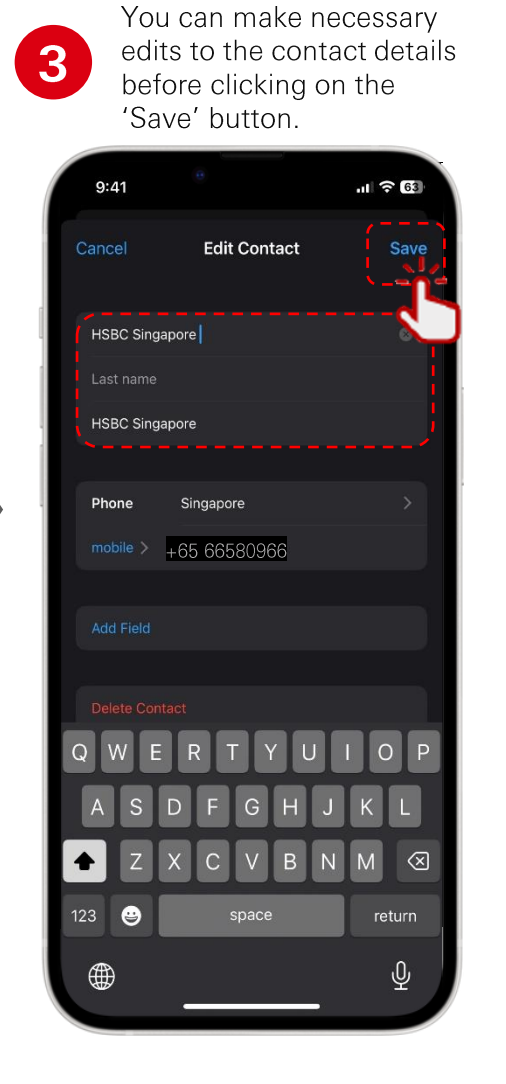

Your Relationship Manager's saved contact details will be reflected on top of the chat room

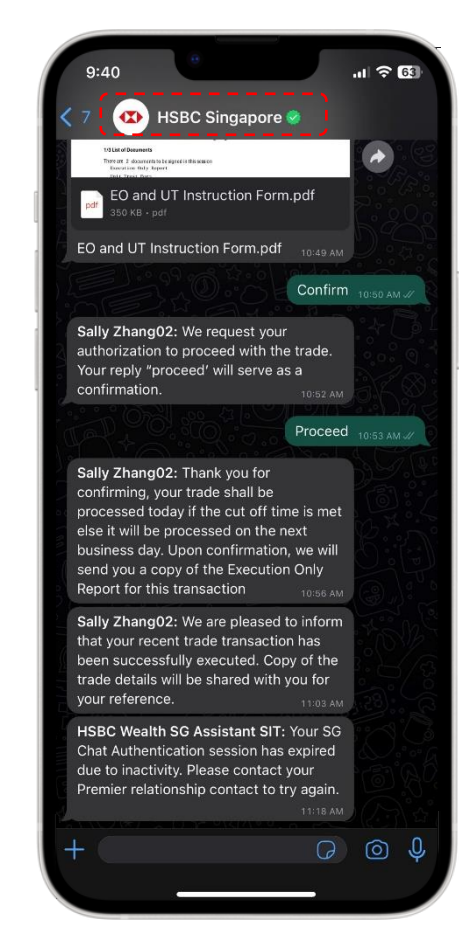

### Below are tips on using SG Chat. You can opt to save your Relationship Manager's contact.

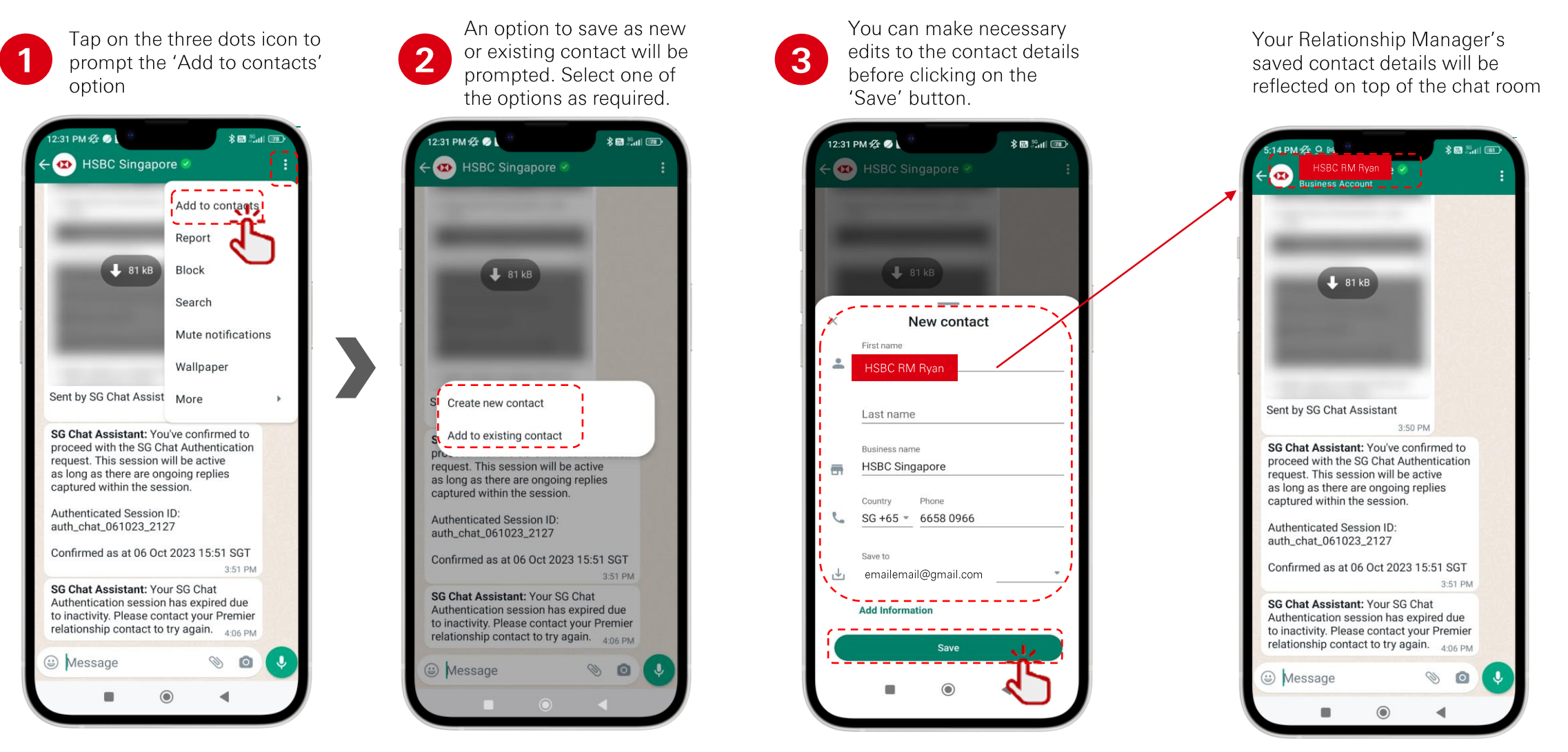

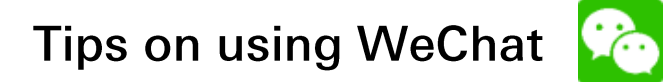

### Below are tips on using SG Chat. Validate the authenticity of Symphony chatroom created under HSBC account.

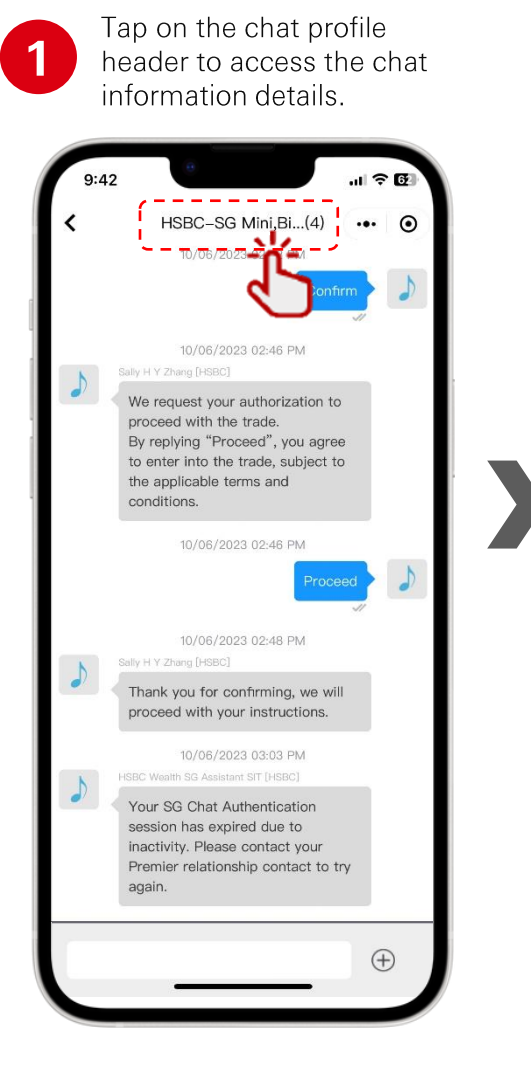

Validate that the members within the  $\overline{2}$ chat consists of a chat bot, Symphony Connect Helper and the RM's name

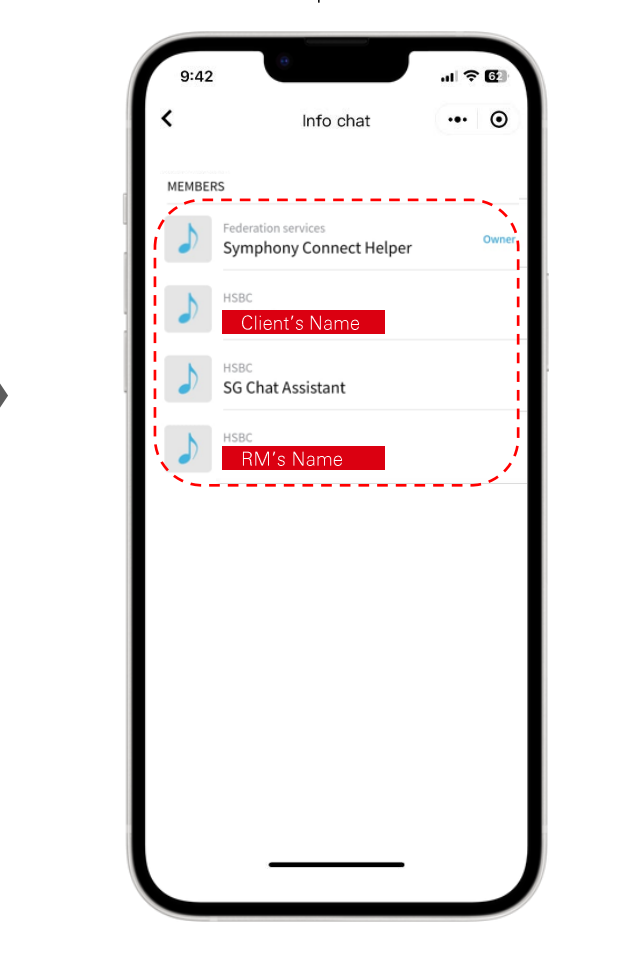

### Tips on using SG Chat: Part 1

Below is a list of items to take note before using SG Chat. Please contact your Relationship Manager for any enquiries

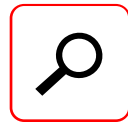

Please verify the sender before opening any files or shared links.

• Always cross check with your relationship manager before opening any files or links.

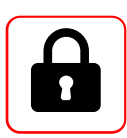

Do not share your personal particulars or any personal information.

• HSBC Staff will never ask you to provide your security •••• credentials to your account i.e. Login details or OTP (One Time PIN) over phone, SMS or email.

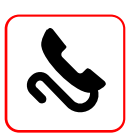

Only accept WhatsApp onboarding invitations from the below HSBC authorised numbers:

- $+6566580966$  $+6566580963$
- $+6566580979$  $+6566580923$
- $+6566580961$

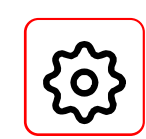

#### Ensure your mobile chat application is up-to-date at all times.

• Regularly update your personal messaging platform (WeChat/ WhatsApp) application from time to time. Please ensure latest version of chat application is installed.

#### Do not accept invitation, messages or download software from unknown contact or sources

- Do not click on to any suspicious URL links from an untrusted or unknown contacts.
- Do not download or install software that could compromise the security of your mobile device.
- •••••• Please contact your Relationship Manager for any suspicious or unknown links.

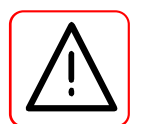

#### Regularly review your security and privacy settings

- It is highly recommended you enable two-step verification for WhatsApp (please refer to "Other Useful References")
- You may consider to enable FacelD / TouchID / Passcode or any authentication for screen lock.
- Always take reasonable precautions to keep your mobile device and security information safe and prevent fraudulent use.

Steps to validate onboarding invitations that fall under the list of approved HSBC phone numbers

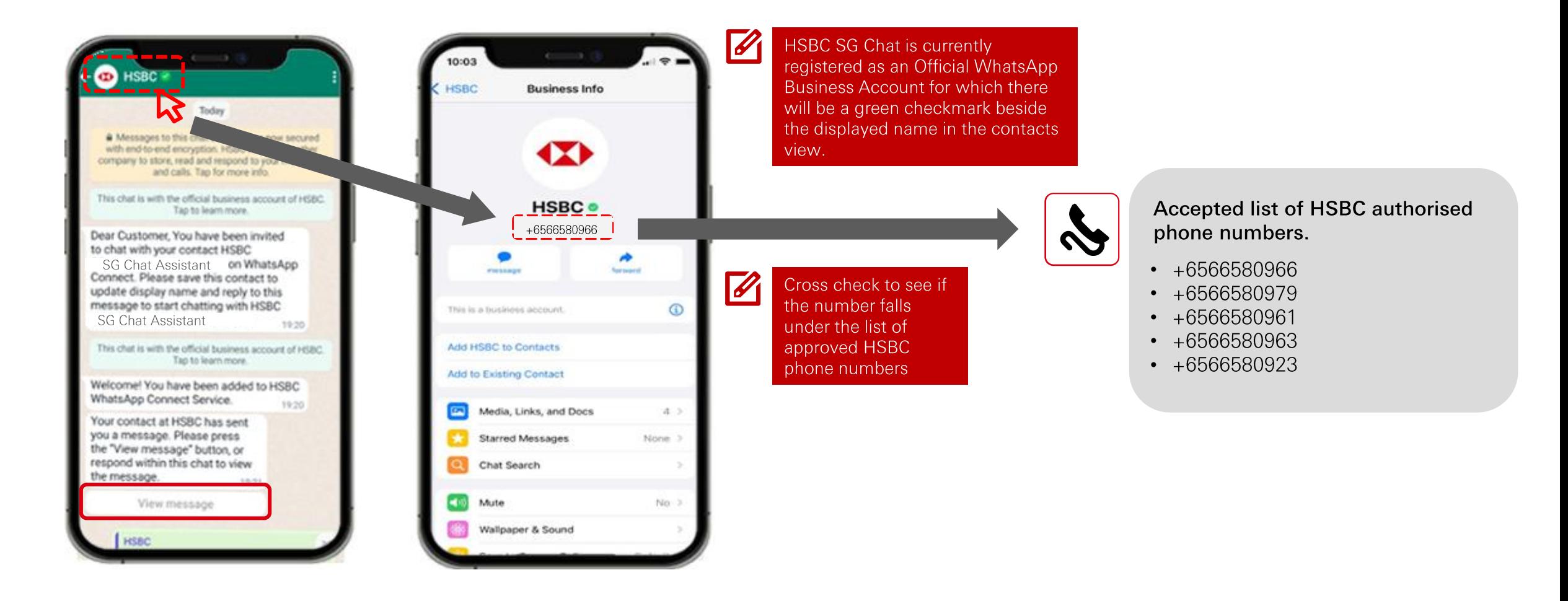

### **Frequently Asked Questions**

### Below is a list of FAQs. Please refer to your Relationship Manager for any other queries.

#### **What is Symphony?**

Symphony is a secure, cloud-based communication platform channel that enables you and your relationship manager to get connected through your preferred mobile chat application (WeChat or WhatsApp).

#### Why do I need to use Symphony?

Symphony will be the go-to platform used by your Relationship Manager to provide a compelling banking experience for you through a secure, compliant environment seamlessly.

#### Who can invite me to HSBC SG Chat?

Your designated relationship manager will be able to invite you to use the HSBC SG Chat. You may inform your relationship manager of your preferred chat application (WeChat or WhatsApp) to kickstart the chat.

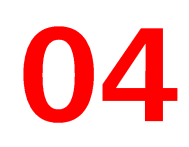

Which mobile chat application can I use apart from WeChat and WhatsApp?

To date, HSBC SG Chat only supports 2 main mobile chat applications: WeChat and WhatsApp.

Can I use other mobile numbers that are not registered with the Bank's records?

HSBC aims to ensure that your privacy is our top priority. It is a must to use the mobile number that matches the Bank's record. This is to reduce any potential fraud risk.

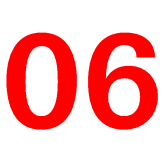

#### What happens if I have updated my registered mobile number with the Bank while using HSBC SG Chat?

Your chat with your RM will be disconnected, Please inform your RM about the recent change to your mobile number. Your RM will have to reinvite you to use the HSBC SG Chat using your new mobile number.

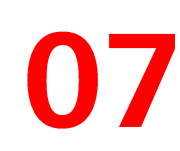

#### What happens if I have updated my registered email address with the Bank while using HSBC SG Chat?

You can still continue using the HSBC SG Chat without any interruptions.

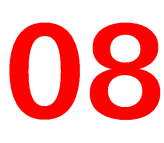

#### How do I upload attachments via HSBC SG Chat?

Please navigate to the + icon on your WeChat or WhatsApp and proceed to select on the document/image option. This will give you an option to search for the attachments that you wish to upload.

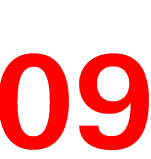

#### I missed out on the session to input the SG Chat Preference Menu during onboarding. What else can I do?

You can initiate the SG Chat communication preference menu by typing #marpre within the chatroom. In addition, you will also be reminded to input your preference on the 30<sup>th</sup> day after successful onboarding.

2-step verification for WhatsApp. This is recommended to enhance your WhatsApp security.

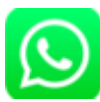

Please follow the steps below to enable the two-step verification WhatsApp security.

- 1. Navigate to your WhatsApp setting by clicking on the setting icon.
- 2. Under the settings page, tap **Account > Two-Step Verification > Enable**.
- 3. Proceed to enter the six-digit PIN of your choice and proceed to confirm it.
- 4. You may provide an email address that you can access or tap **'Skip'** if you do not wish to add any email address.

*Adding an email address is recommended to allow you to reset the two-step verification. This will also help to safeguard your account.*

- 5. Tap **'Next'** to continue.
- 6. Confirm the email address and proceed to tap **'Save'** or **'Done'.**

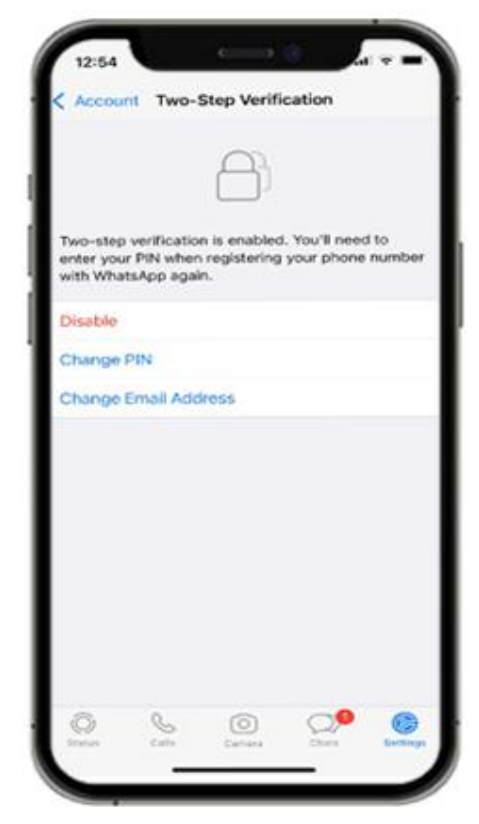

### **Security and Privacy for WhatsApp Users**

How using the Report and Block feature from WhatsApp (C) may impact you and your data privacy?

- You may be inadvertently sharing your personal details by using the report function from WhatsApp.
- When you use the report function within WhatsApp, WhatsApp (Meta) will extract the last five messages sent to you by the reported user or group, and they will not be notified.
- WhatsApp (Meta) also receives the reported group and user ID, information on when the message was sent, and the type of message sent (image, video, text, etc.).
- The Bank will not be notified if you use the block function from WhatsApp. Blocking the Bank means that the Bank will be able to send communications to your Messaging Account but you will not receive them.

### Keeping your data safe with HSBC

- If you wish to keep your data secure with HSBC and wish to opt out from the SG Chat, please reach out to your Relationship Manager for a proper off-boarding process instead of using the "report" or the "block" function from WhatsApp.
- For any further issues or questions related to SG Chat, please contact your Relationship Manager who will be able to assist.

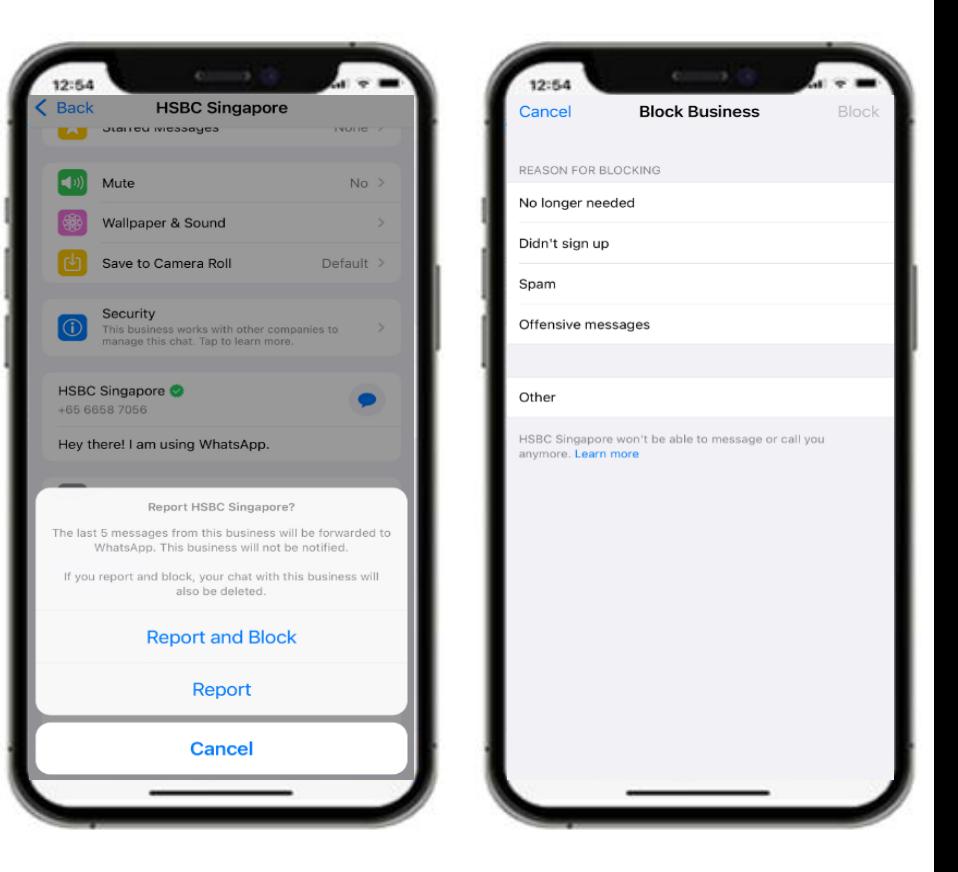

### **Contact Points**

### For all your SG Chat questions.

You may contact your Relationship Manager who will be able to assist you.

Please Read:

The screen displays and the images of the mobile app are for reference and illustration purpose only

#### Important:

SG Chat and the contents of this material/correspondence are owned and provided by HSBC Bank (Singapore) Limited (the "Bank"). SG Chat is only for the use of existing Premier customers of the Bank. SG Chat is not intended by any person in any jurisdiction where such download or use would be contrary to any law or regulation of such jurisdiction, or where the Bank is not licensed or authorised to provide SG Chat and/or any related services. material/correspondence may be reproduced, copied, or transmitted in any form or by any means, whether electronic, mechanical, photocopying, or otherwise, without the prior written consent of the Bank.

Please note that your communication with HSBC Singapore Limited (including any instructions you provide) through HSBC SG Chat will be subject to the HSBC SG Chat Terms, Terms and Conditions Governing Personal Deposit Accou Terms and Conditions (where applicable) and the Investment Terms (where applicable) (together, the "Service Terms").

The HSBC SG Chat Terms can be found (and downloaded) here:

https://cdn.hsbc.com.sg/content/dam/hsbc/sg/documents/investments/sgchat-terms.pdf

As for the other Service Terms which already apply to you, please visit https://www.hsbc.com.sg/help/terms-and-conditions/ for the latest versions.

**PUBLIC** 

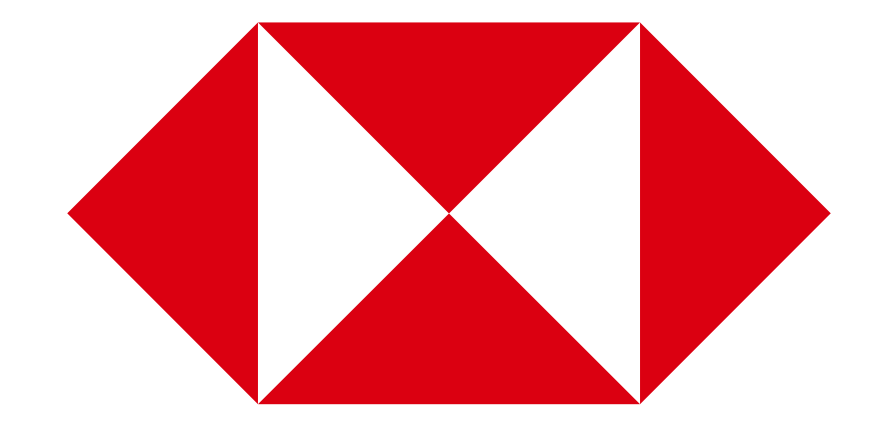